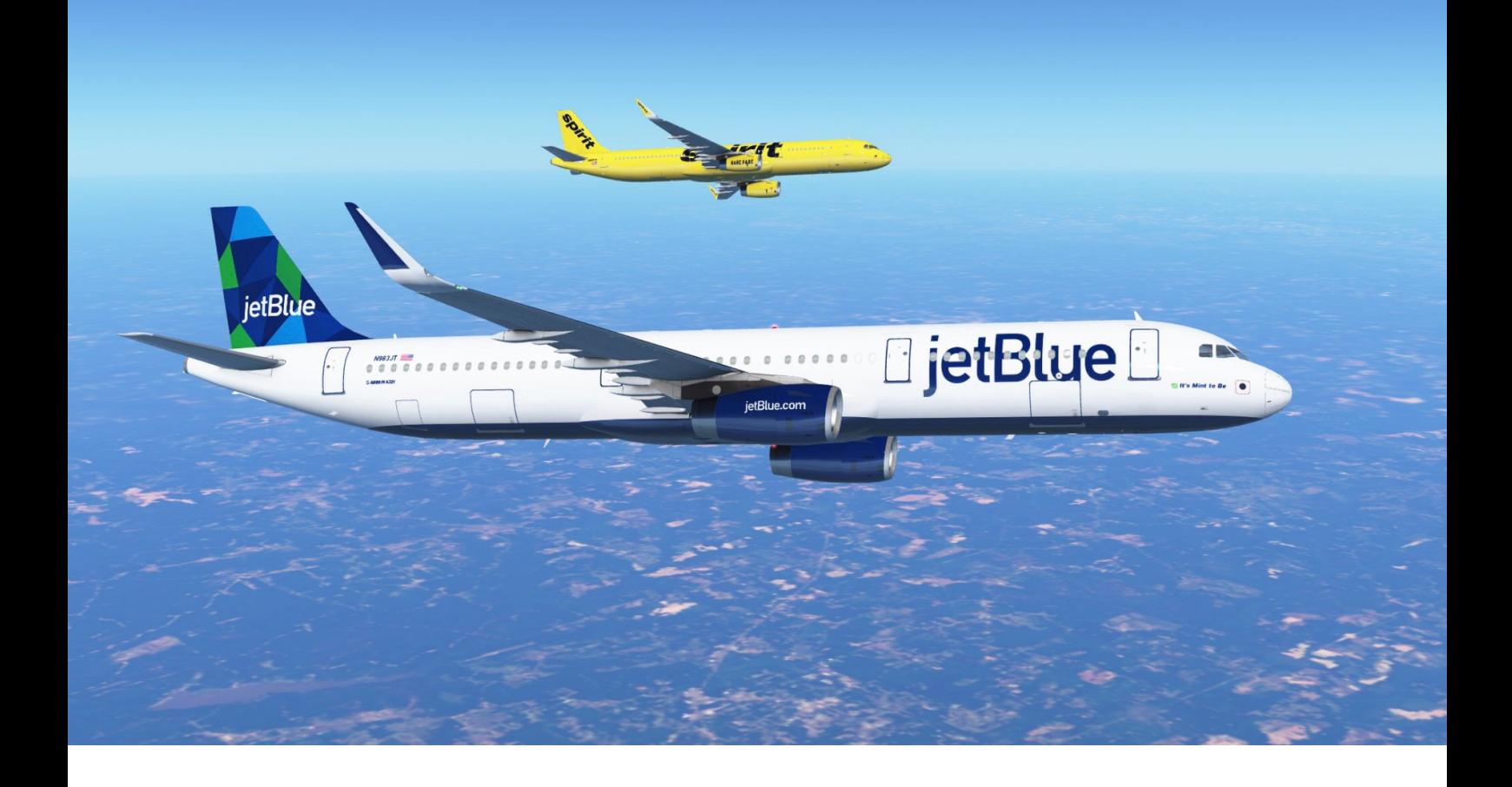

# **ATLAS V1.2 Manual VACenter**

# <span id="page-1-0"></span>**Table of Contents**

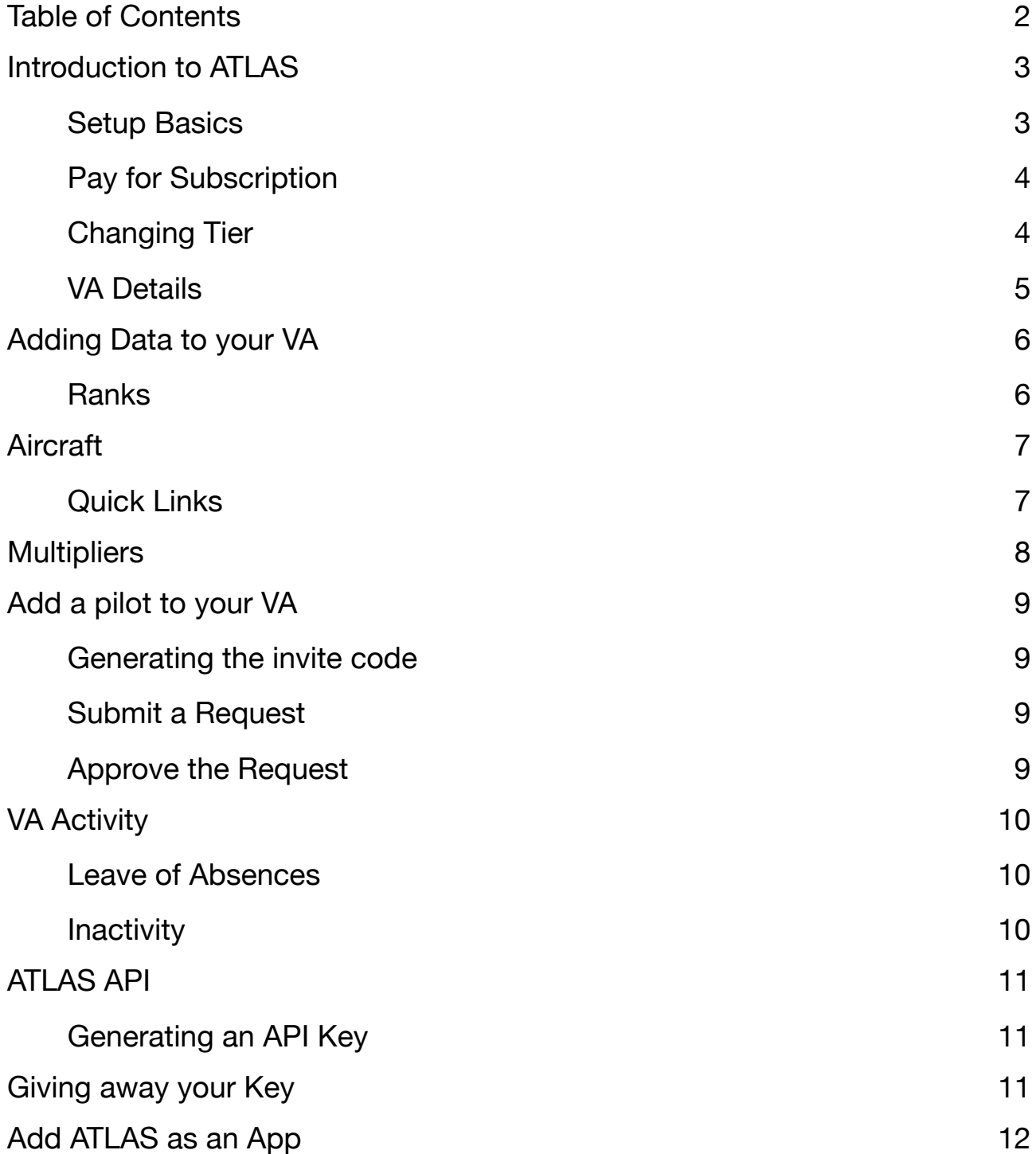

## <span id="page-2-0"></span>**Introduction to ATLAS**

## <span id="page-2-1"></span>**Setup Basics**

**ATLAS** has a very easy setup experience. To create a VA, simply click your name down the bottom and press "New VA". Then follow the onscreen prompts to create the VA.

You can choose from one of 4 subscription tiers:

### **1. ULTRA (\$15/month)**

- Custom badge for every member
- Custom invite
- Themes
- Dedicated Support Agent

### **2. MAX (\$8/month)**

- Animated VA Banner
- PIREP Images
- Beta Feature Access
- Push Notifications

### **3. PRO (\$4/month)**

- Unlimited PIREPs
- Advanced Customisation
- ACARS
- Priority Support

#### **4. Free**

- 1500 PIREPs
- Basic Customisation
- Advanced Codesharing
- VACenter Support

Enter the name of the virtual airline, such as "VACenter Virtual Airlines" and it's accompanying code, for example "VACV", along with the chosen price tier into the form and submit.

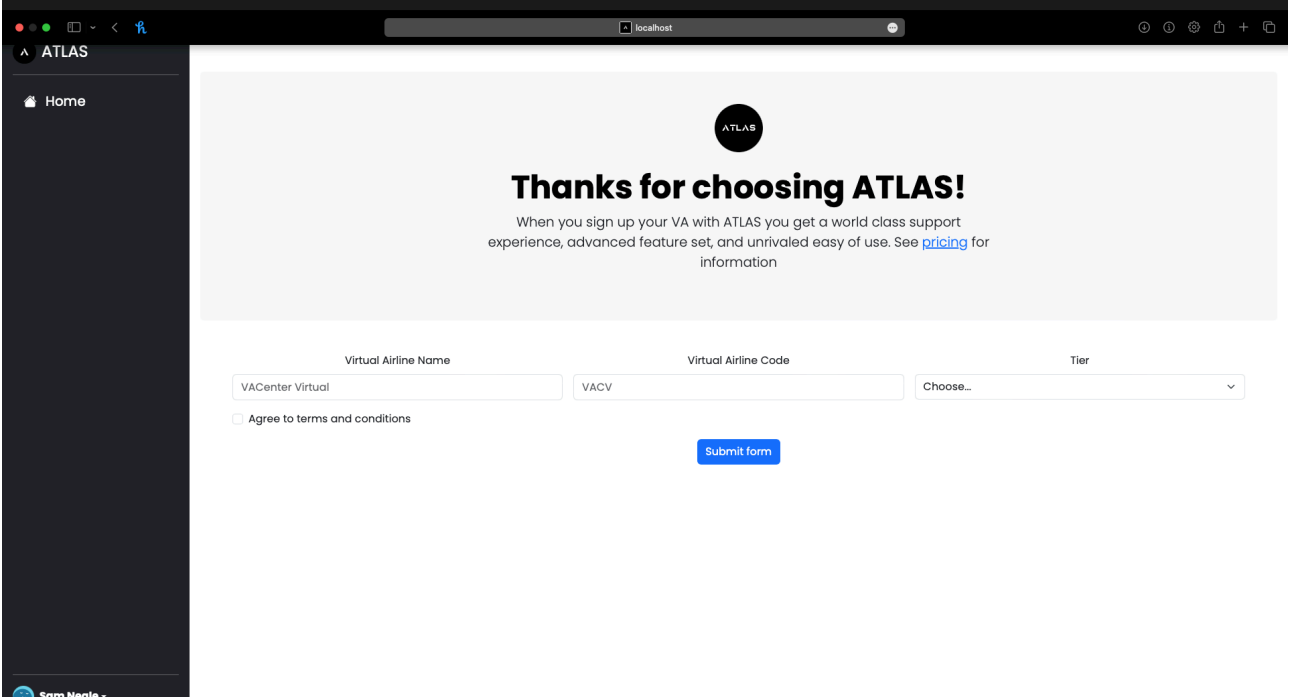

## <span id="page-3-0"></span>**Pay for Subscription**

After you create the virtual airline, if you selected any tier except free, you will be asked to activate the subscription through a banner like so:

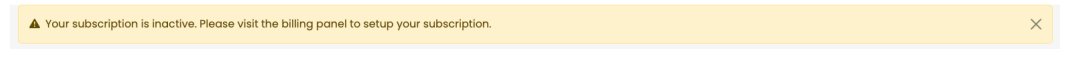

To activate your subscription go to Administration -> Billing, then press "Purchase".

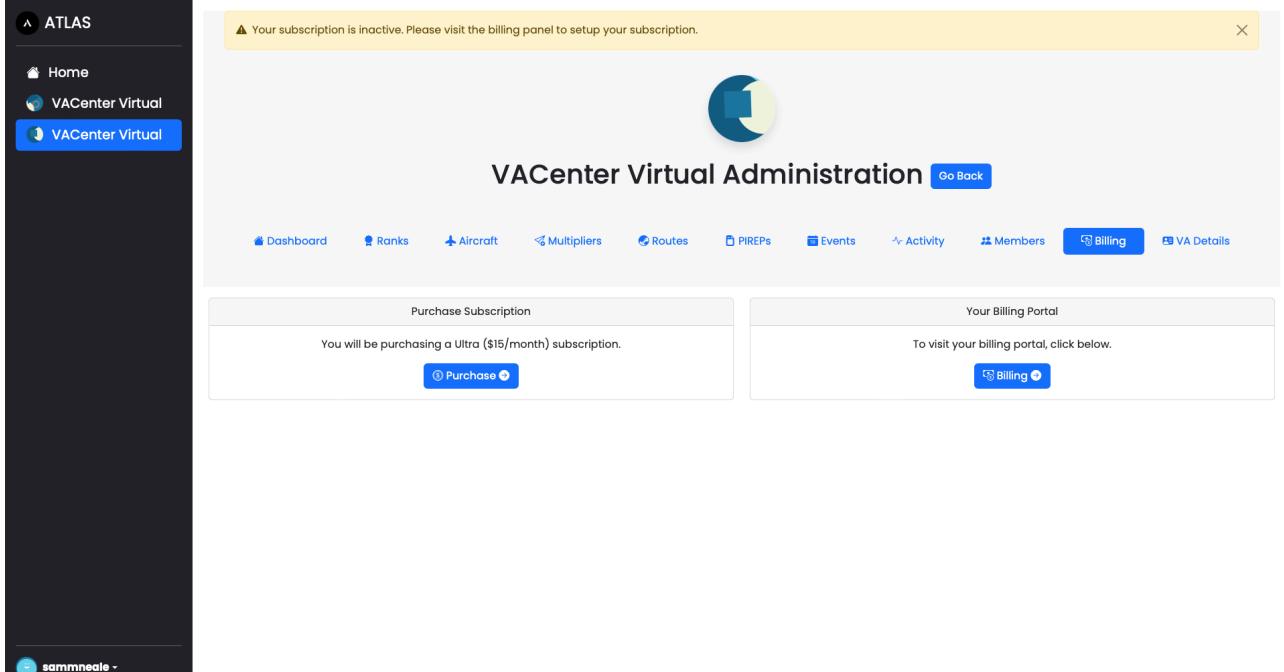

After you complete the purchase you will return back to the billing page.

**IF IT STILL SAYS YOU NEED TO PAY**, please reload the page after 10 seconds.

## <span id="page-3-1"></span>**Changing Tier**

If you wish to change the subscription tier, visit the billing page, find "Change Tier", select the new subscription from the list, and press "Change Tier".

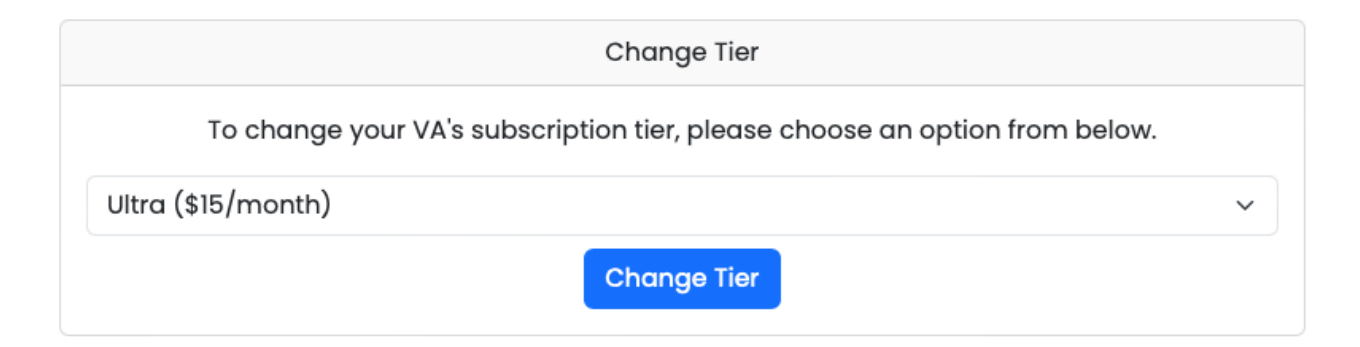

## <span id="page-4-0"></span>**VA Details**

One of the first settings you'll want to change after creating the VA is the logo. To navigate to VA details, Select your Airline from the left sidebar, then press "Administration" and then "VA Details".

Simply press "Chose File" in the "VA Logo" card, select the photo, and press "Change Photo".

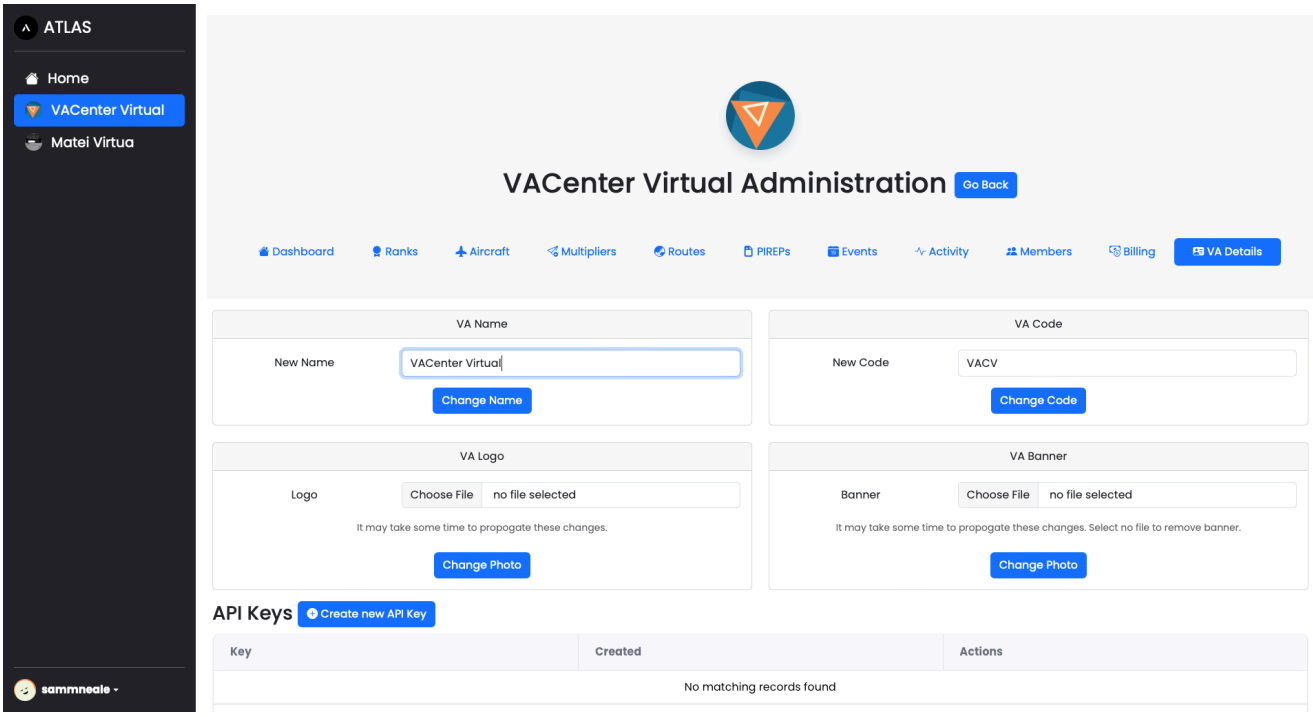

Due to the way **ATLAS** handles images, it may take significant time to update these photos (possibly even hours).

# <span id="page-5-0"></span>**Adding Data to your VA**

## <span id="page-5-1"></span>**Ranks**

To add ranks to your VA, go to Administration -> Ranks, then press "Create new Rank". This modal will appear:

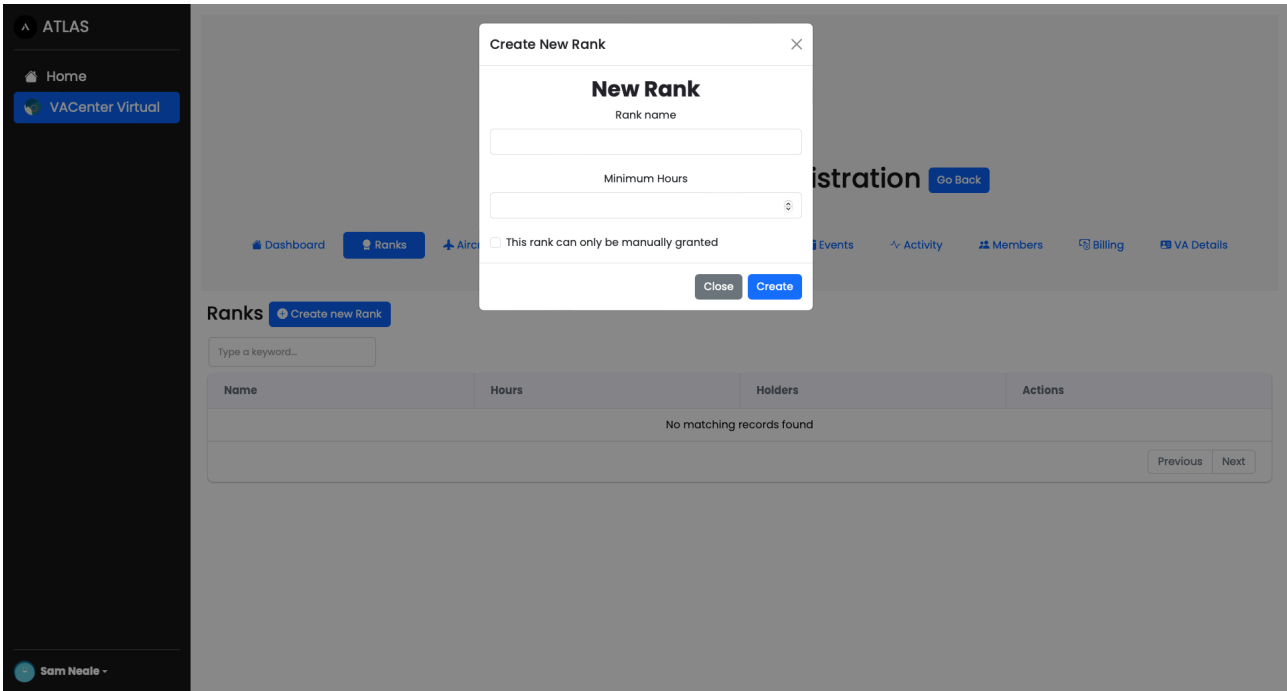

Enter the rank's name and the minimum hours a pilot must obtain to get this rank.

**You must have at least 1 rank with a minimum hours of 0.** 

### <span id="page-6-0"></span>**Aircraft**

To add aircraft to your fleet, go to Administration -> Aircraft, then press "Create new Aircraft". This modal will appear:

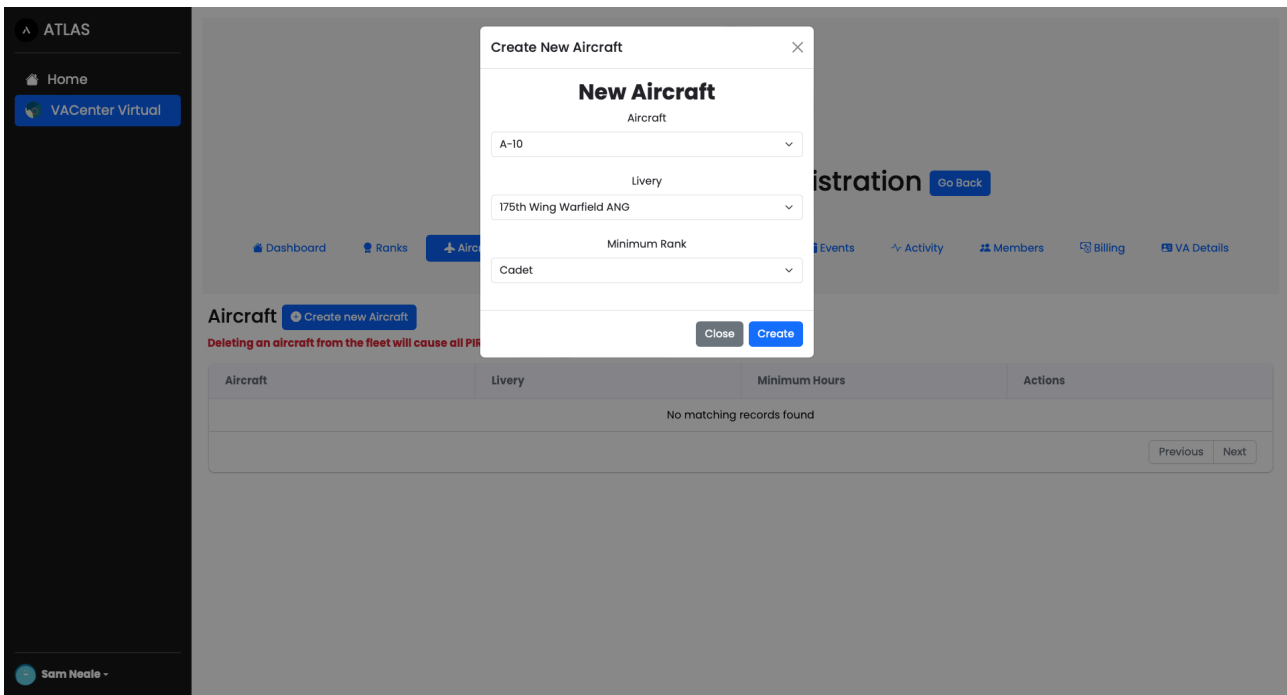

Select the aircraft and the various liveries will appear, you can also select the minimum rank required to use this aircraft. All members that are below that rank will not see this rank.

## <span id="page-6-1"></span>**Quick Links**

To add quick links to your VA, navigate to Administration -> VA Details. Scroll down until you see "Quick Links" and press "Create new Link". In the dialog that appears, enter the name of this link, for example "VACenter Website", and then the url, for example "[https://va-center.com"](https://va-center.com).

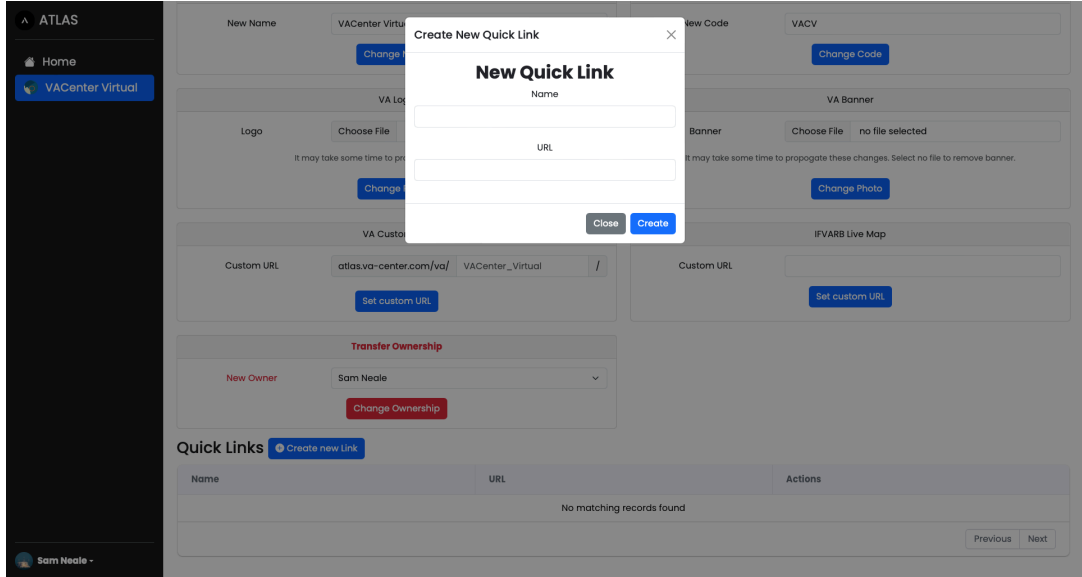

Quick links can be viewed from the "Links" page.

### <span id="page-7-0"></span>**Multipliers**

To add a multiplier, go to Administration -> Multipliers, then press "Create new Multiplier". This modal will appear:

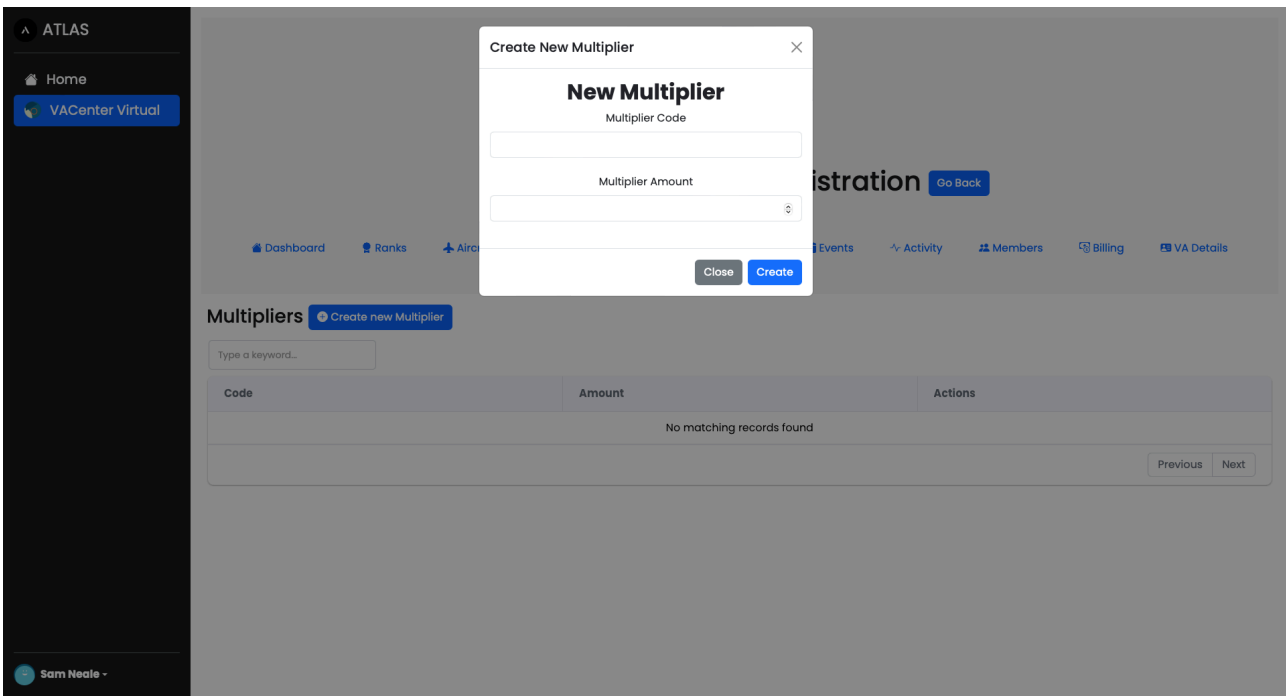

Enter the code that pilots will use in their PIREP and the amount it will change their flight time by. Only enter in the numbers for example:

#### **GOOD:**

- 1.25
- $-1.5$
- $-2$

#### **BAD:**

- 1.25x
- I want it to be 2.5x their flight time
- Two point five

## <span id="page-8-0"></span>**Add a pilot to your VA**

## <span id="page-8-1"></span>**Generating the invite code**

In order to add a pilot to your VA you must first give them an invite code. To do this go to Administration -> Members, then press "Create new Invite", confirm that you wish to create a new invite, and then receive the code.

**IMPORTANT TO NOTE:** Generating a new code will not invalidate previous ones (as in v1.0.0), they are also single use so only one pilot can use it.

## <span id="page-8-2"></span>**Submit a Request**

Once your pilot has received the invite code they can submit a request. The pilot joining should click their name in the sidebar or bottom bar, then press "Join VA". Enter the code in the specified box and press join.

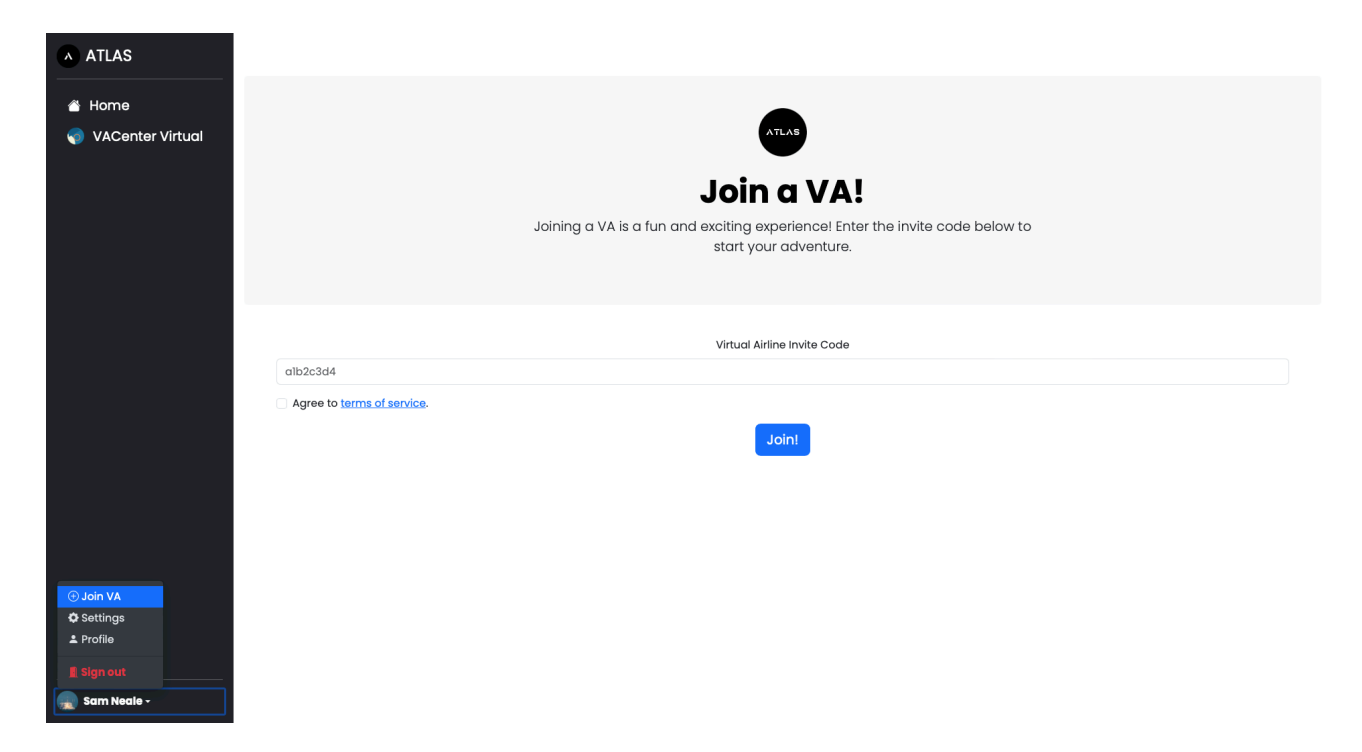

## <span id="page-8-3"></span>**Approve the Request**

Once the pilot has put in the request, navigate back to Administration -> Members and scroll down to "Requesting to Join". There you should see their name, press "Approve" to allow them to enter.

On this section you can also view their profile and deny any requests you don't like.

# <span id="page-9-0"></span>**VA Activity**

### <span id="page-9-1"></span>**Leave of Absences**

Pilots can now submit leave of absence requests from the dashboard. Leave of absence requests are used by **ATLAS** when calculating inactivity to waive a period of inactivity. You can approve these requests from Admin -> Activity -> Leave of Absences.

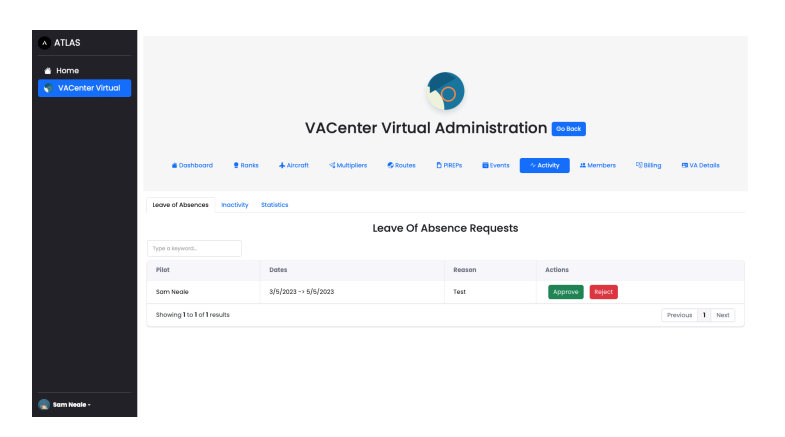

## <span id="page-9-2"></span>**Inactivity**

The inactivity page of Activity can show you which pilots are inactive and not flying. You can adjust how many days of no pireps is required before a pilot is considered inactive by using the "Inactive Threshold" adjuster at the bottom of the tab.

**ATLAS** accounts for LOAs and if the pilot is new automatically.

# <span id="page-10-0"></span>**ATLAS API**

## <span id="page-10-1"></span>**Generating an API Key**

To generate a new API Key, navigate to the Admin —> API page, then press "Create new API Key" in the API Keys tab. A new page will appear containing the key.

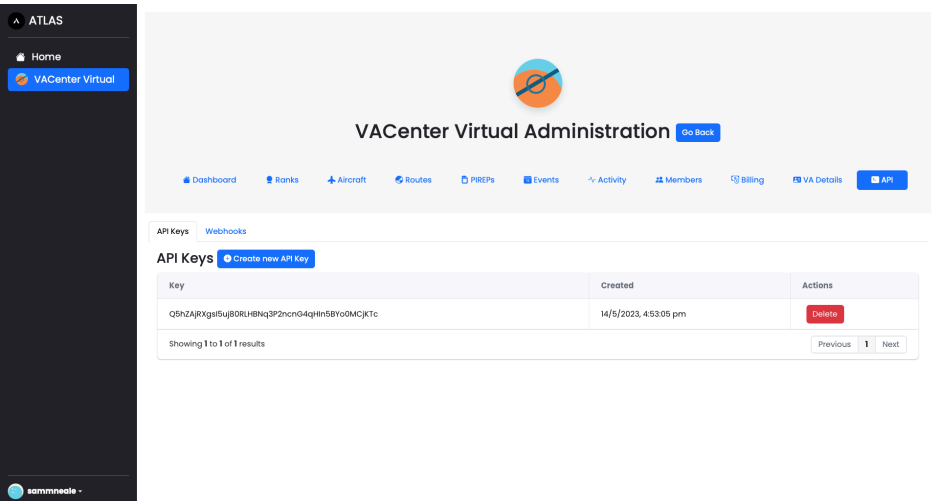

### <span id="page-10-2"></span>**Giving away your Key**

The API Key is very sensitive, it allows unlimited access to read the data from your VA. Give it only to apps you trust. If you believe the key was leaked simply press the Delete button on the Admin  $\rightarrow$  API page.

## <span id="page-11-0"></span>**Add ATLAS as an App**

**ATLAS** supports being added to a device as a PWA (Progressive Web App), this means it can function as if it were a native app that you download from an app store. On iOS go to [https://](https://atlas.va-center.com/app/dashboard) [atlas.va-center.com/app/dashboard](https://atlas.va-center.com/app/dashboard). Press the upload/share button  $\hat{I}$ , then, "Add to Home Screen  $\bigoplus$ ". Lastly confirm the name and press Add.

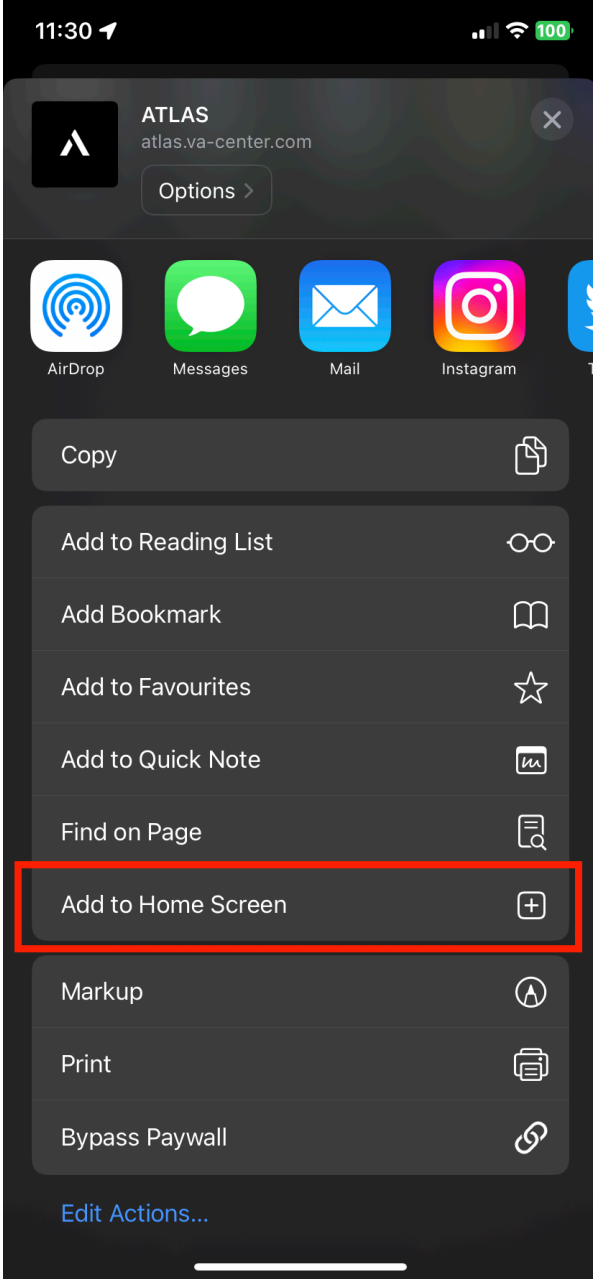

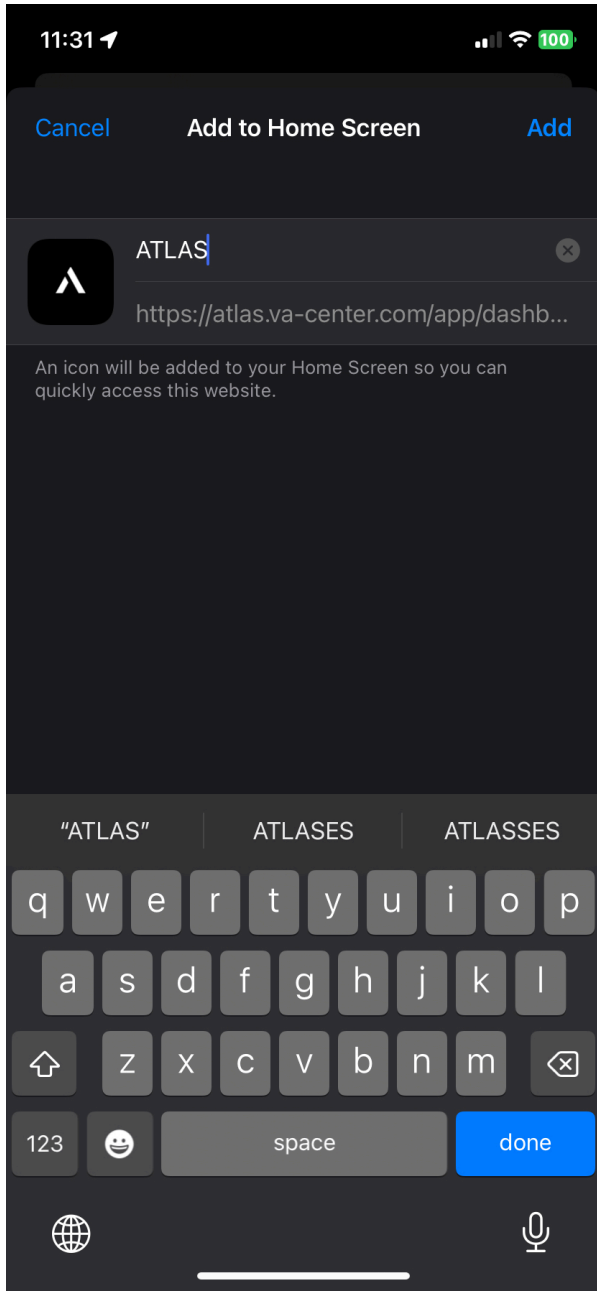

# **Notification System**

As of **ATLAS** v1.1 we support the web push notification system. Officially **ATLAS** only support it on MacOS and iOS/iPadOS where **ATLAS** has been added to the home screen (see previous section). However it may work on other platforms.

## **Add your device**

To add notification to your device, go to **ATLAS** Settings -> Notifications and press the teal "Allow Notifications" button and accept the popup. After the app reloads, press the "Add Device" blue button and enter a friendly name for the device (It doesn't matter what you name it). After a period of loading the app will reload again and you should receive a test notification.

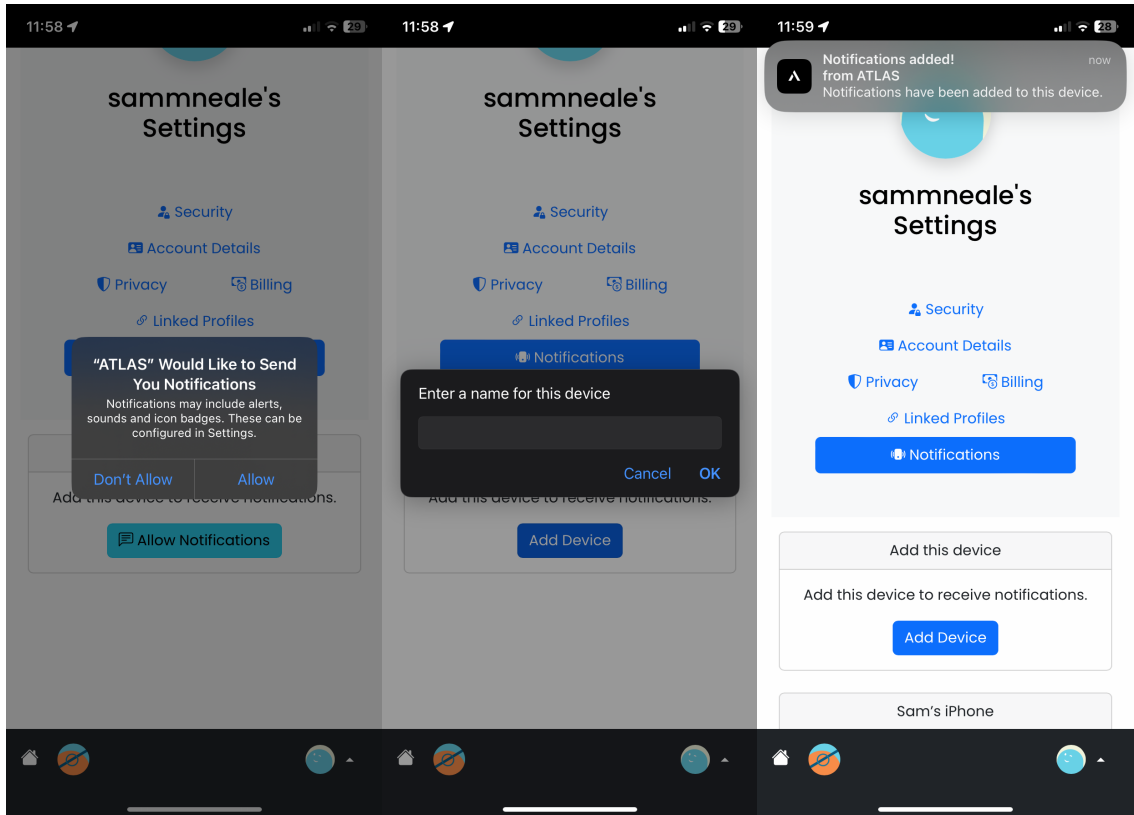